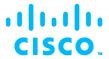

# **Procedure for Disabling LLDP on Cisco APIC Virtual Interface Card (VIC)**

#### Overview

This document details the procedure to disable LLDP on the Cisco Virtual Interface Card (VIC).

# **Purpose**

A small number of APICs manufactured between June 2-9, 2016 were shipped with the LLDP setting on the VIC enabled. The APIC run their own LLDP process which is required to form fabric adjacencies with Leaf switches. With LLDP enabled on the VIC, the adapter consumes the LLDP packets instead of the APIC operating system. In order for correct APIC operation, the VIC needs to have its LLDP configuration disabled.

**Bug Tracking ID:** CSCva28506

#### **Procedure**

- 1. SSH into to the Integrated Management Controller (IMC) IP with user 'admin'.
- 2. Type scope chassis to change the scope to manage the chassis.
- 3. Type show adapter to verify the PCI slot number where the VIC is installed.
- 4. Type scope adapter *N*, where *N* is the slot identified in Step 3.
- 5. Type show detail to confirm whether LLDP is enabled.
- 6. Type set 11dp disabled.
- 7. Type commit to save the changes.
- 8. Power cycle the server and confirm the updated setting.

### Example:

```
C220-FCHxxxxxxxx /chassis # scope adapter 1

C220-FCHxxxxxxxx /chassis/adapter # show detail | grep LLDP

LLDP: Enabled

C220-FCHxxxxxxxx /chassis/adapter # set 1ldp disabled

C220-FCHxxxxxxxx /chassis/adapter *# commit

New VNIC adapter settings will take effect upon the next server reset

**Following Hard Power Cycle **

C220-FCHxxxxxxxx /chassis # show adapter

PCI Slot Product Name Serial Number Product ID Vendor

1 UCS VIC 1225 FCHxxxxxxxx UCSC-PCIE-C... Cisco Systems Inc

C220-FCHxxxxxxxx /chassis # scope adapter 1

C220-FCHxxxxxxxx /chassis # scope adapter # show detail | grep LLDP
```

LLDP: Disabled